# eQSuite® System Overview

Provider Portal- Part 1 Course 121

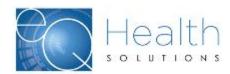

## Agenda

Unit 1 Course Introduction

Unit 2 Provider Portal Overview

Unit 3 Entering a New Request

Unit 1

#### **Course Introduction**

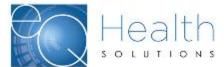

### **Introductions and Logistics**

- Class Roster
- Facility Layout
- Parking Lot
- Mobile phones / multi-tasking
- After class survey

### **Course Description**

This course is designed to provide an overview of the request for authorizations/authorization extensions process within the eQSuite® Provider Portal.

- ➤ This course addresses the core activities of requesting precertification from the provider portal for inpatient and outpatient requests for service
- Services may be requested by the ordering provider or the servicing provider

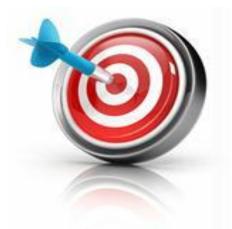

## **Key Terms**

| Term               | Definition                                                                                                    |
|--------------------|----------------------------------------------------------------------------------------------------|
| Action Required    | A tab on the provider homepage which displays those cases requiring additional action on the part of the provider in order for the authorizations team to process a request for service |
| Completed          | A tab on the provider homepage which displays those cases for which a determination of medical necessity has been completed                                                             |
| Submitted          | A tab on the provider homepage which displays those cases where a pre-cert has been requested and no determination has yet been made                                                    |
| Draft              | A pre-certification request that has been started by the user<br>but has not yet been submitted for medical necessity review                                                            |
| Ordering Provider  | The prescribing physician                                                                                                    |
| Servicing Provider | The provider who will be providing the requested services/products (could be a physician, facility, home health provider, DME provider, etc.)                                           |

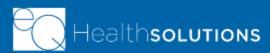

Unit 2

**Provider Portal Overview** 

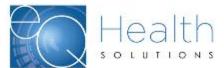

### **Unit Learning Objectives**

#### In this unit, you will learn how to:

- Navigate the Homepage of the Provider Portal
- How to use Filter Options
- How to view an existing case

### Provider Portal Authorizations Homepage

Search Portal

by different

**Add New** 

Request

Divided into tabs to easily find what you need

Ability to review existing cases that have, at a minimum been saved to draft form

Ability to Add a New Request

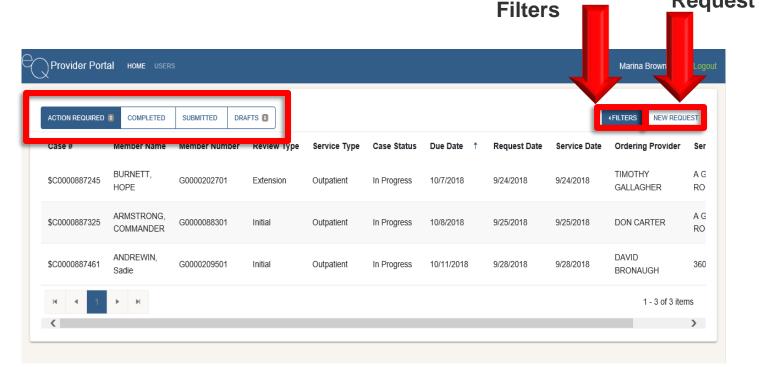

#### **Filters**

- ➤ Allows you to search for a case based on several different parameters
- >Filters include:
  - Member
  - Case Number
  - Authorization Number
  - Servicing Provider
  - Service Type
  - Service Date
- ➤ Click the appropriate filter from the dropdown
- ➤ May select multiple filters

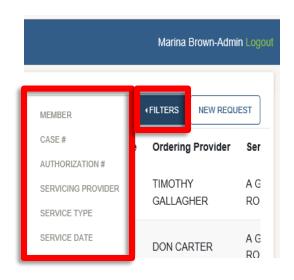

### **Member Filter**

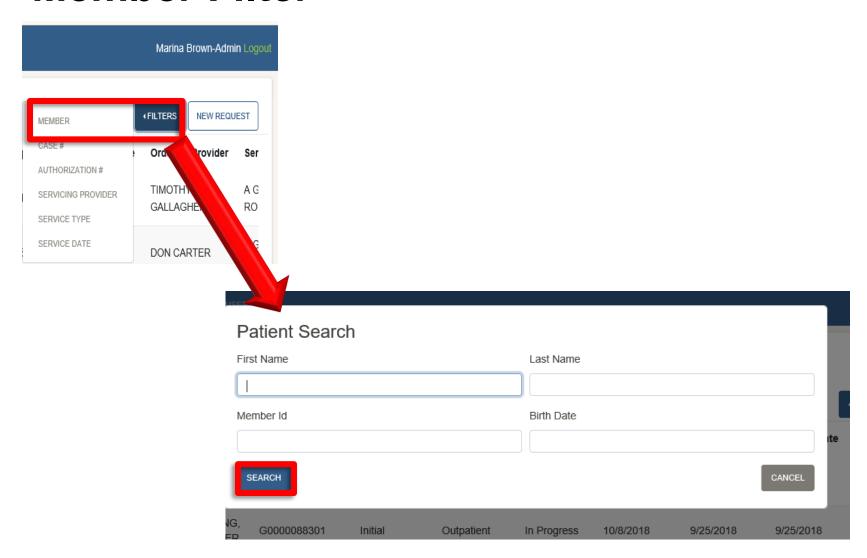

#### **Case Number Filter**

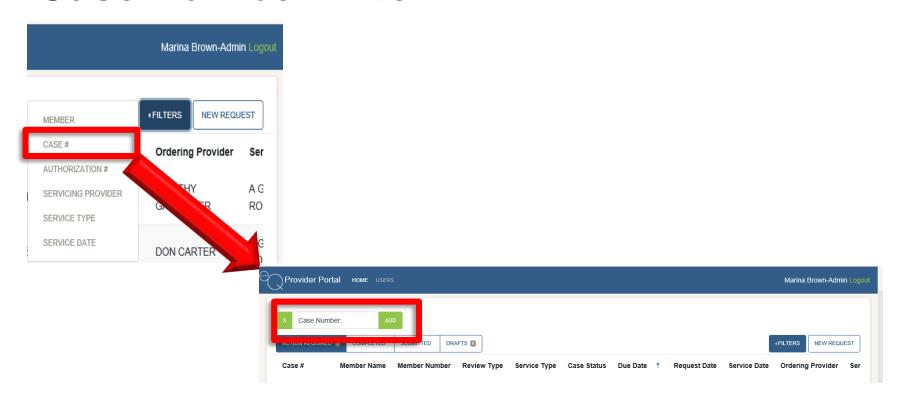

#### **Authorization Number Filter**

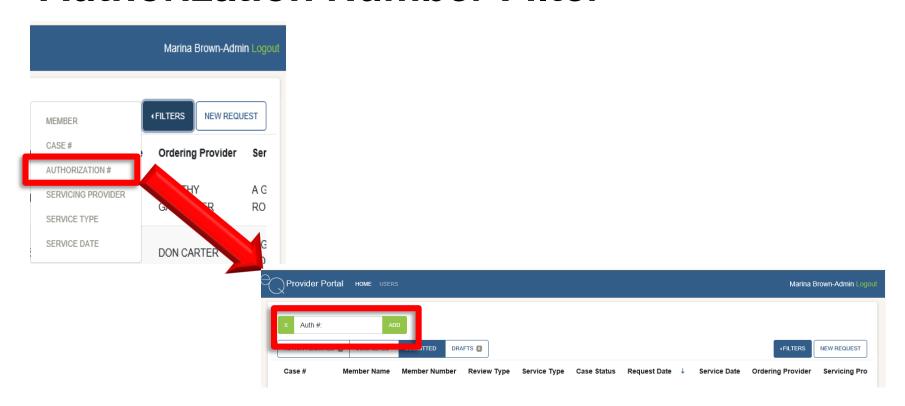

### **Service Type Filter**

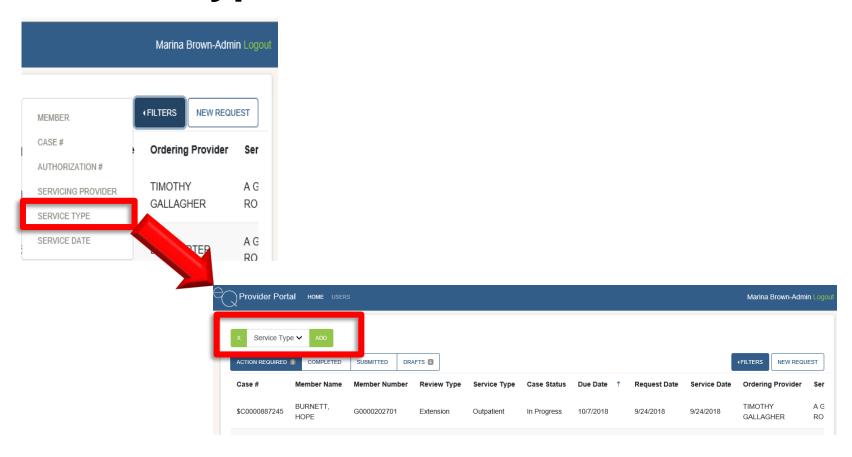

### **Action Required Tab**

- Default tab to display
- Lists those cases where additional information is needed from the Plan to process the case
- Number next to the "Action Required" label denotes how many cases need additional information to process
- Click the line with member information to access case

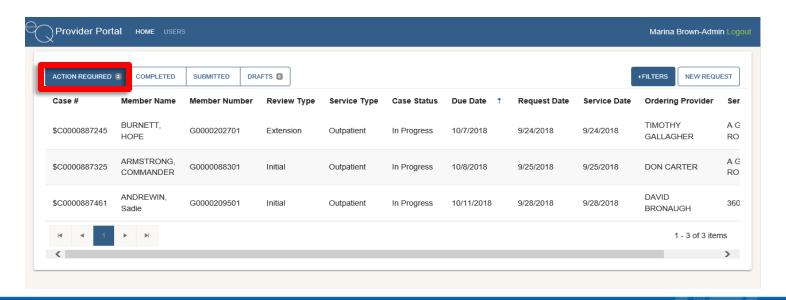

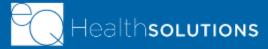

### **Completed Tab**

- Lists those cases where a final determination has been made
- Click member line to view determination.

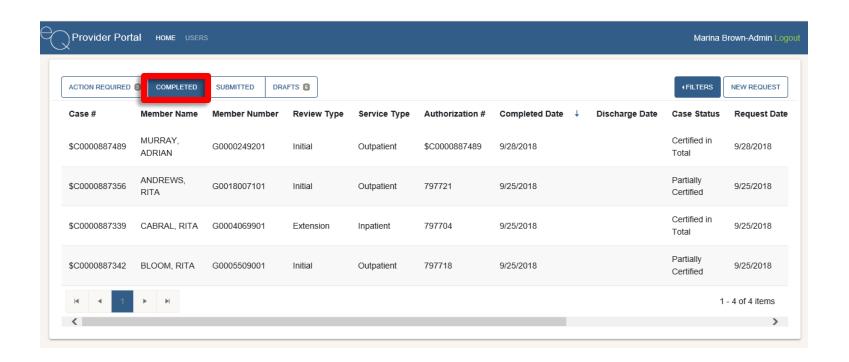

#### **Submitted Tab**

- Lists those cases that have been submitted by the provider for review and a medical necessity determination has not been made
- Click member line to view determination

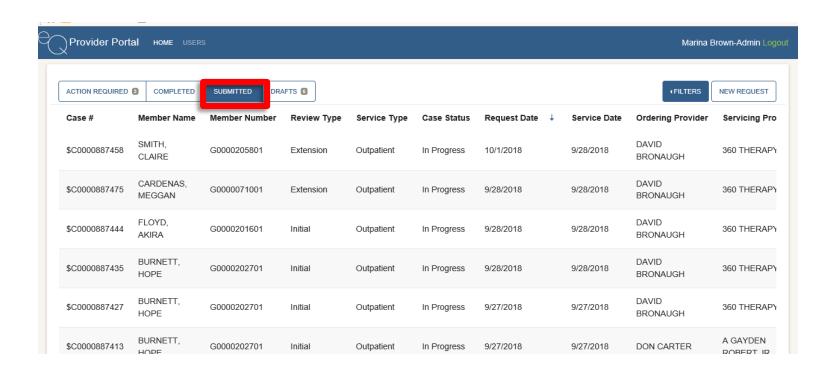

#### **Draft Tab**

- Lists those cases that have been started from the provider but have not yet been submitted for medical necessity review
- Click member line to view determination
- May delete a draft from this page
- \*Note: Only those drafts entered by the logged in user are displayed

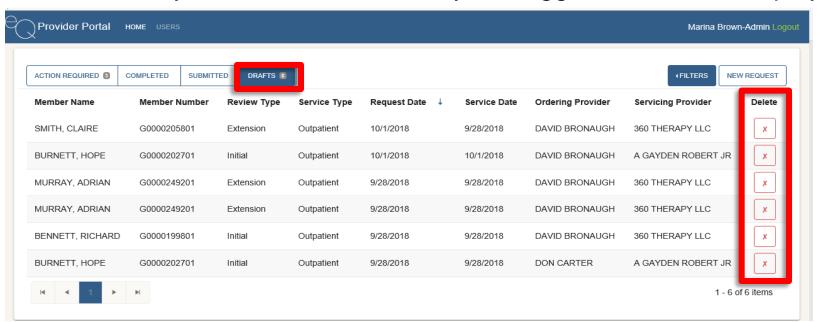

### View an Existing Case

- Available from any of the Homepage tabs
- Click the row to view the case

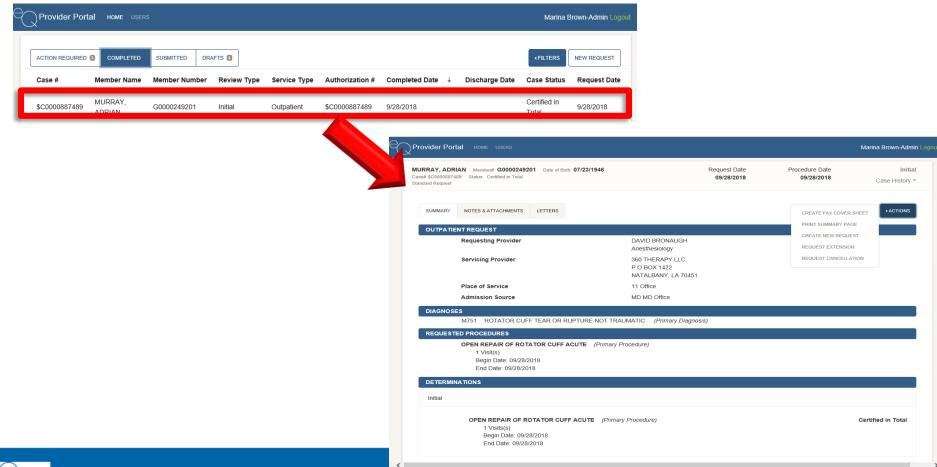

Unit 3

#### **Entering a New Request**

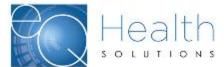

### **New Request for Authorization**

- From the Homepage click "New Request"
- Complete data fields by following system props
- 3 tabs:
  - Demographics
  - Clinical
  - Finalize
  - \*Optional 4<sup>th</sup> tab for clinical information may be displayed

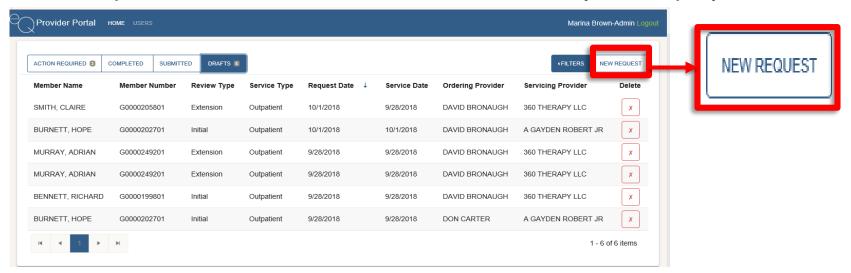

### **Demographics**

- Complete basic information:
  - > Member
  - > Type of Service
  - Service Date
  - Ordering Provider
  - Servicing Provider
  - Place of Service
  - > Admission Source
  - > Request Severity

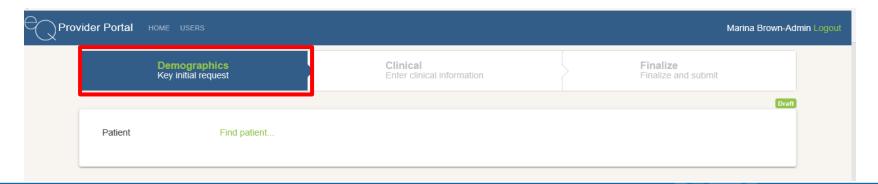

### **Demographics- Patient Search**

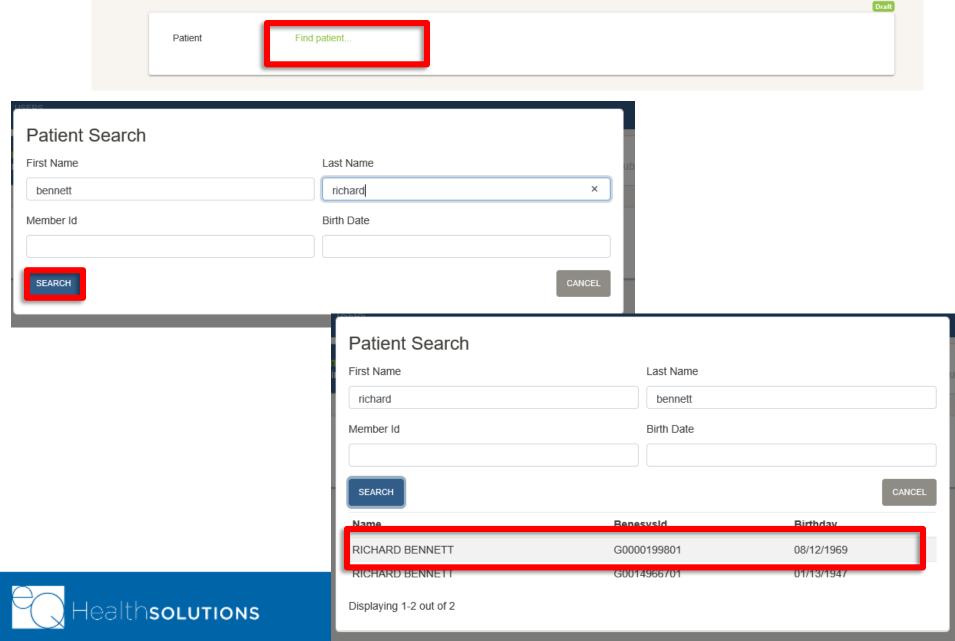

### **Demographics-Patient Information**

- Click in Patient Field to access Search Feature
- Enter search data
- Click the appropriate patient name to populate
- Member plan information will populate as well as the member name
- Ability to change patient by clicking "Change Patient" after patient name

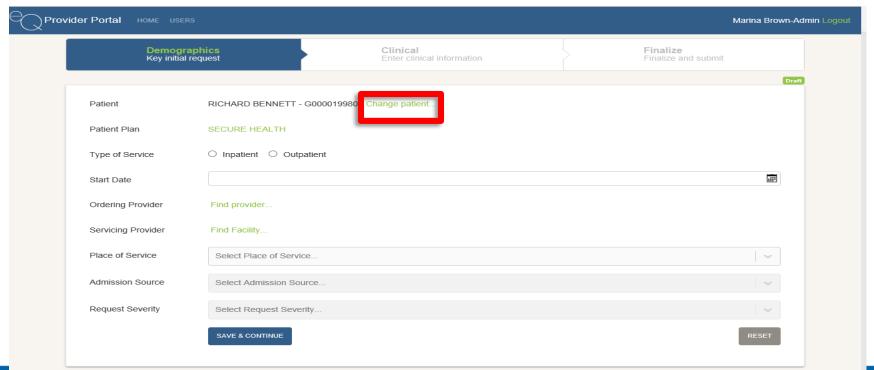

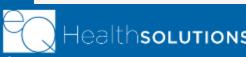

### **Demographics**

- Type of Service: Inpatient or Outpatient
- Start Date: Begin date of the request (ex: Date of Service for a procedure, start date of services or an inpatient stay)
- Ordering Provider: Physician who is ordering the service
- Servicing Provider: Who will be providing the service (may be an individual physician, a facility or other servicing provider)
- Place of service is directly linked to service type. Standard CMS values
- Requested severity: Is this a routine or expedited/urgent request?

### **Demographics- Provider Search**

- Functions same as patient search
- Only allowed to search for network provider
- ➤ If the servicing provider is not a network provider for the member, the provider will have to call in the request for services

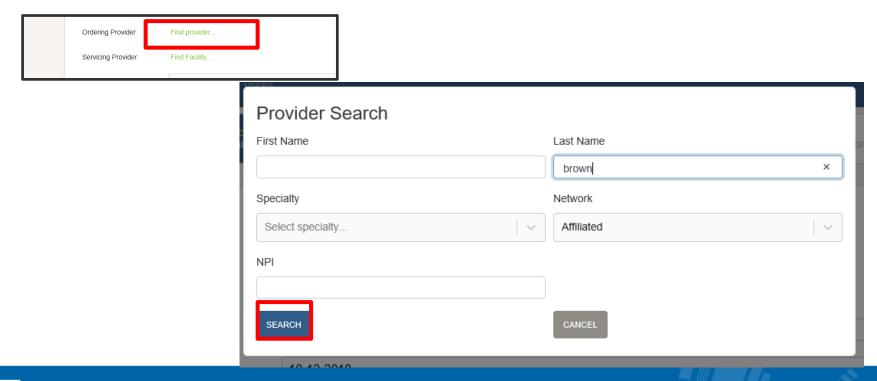

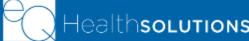

### **Demographics- Provider Search**

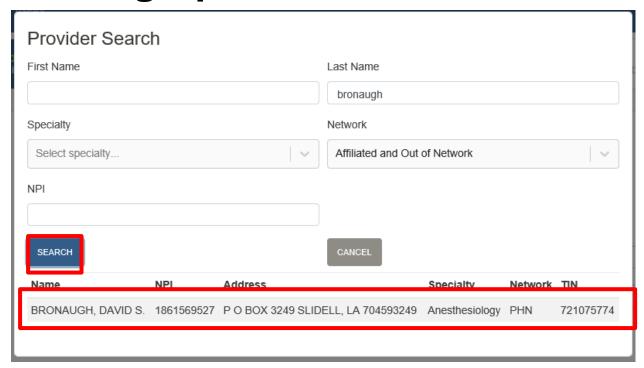

- Click the "Ordering Provider" field
- Enter search criteria
- Click "Search"
- Click name of appropriate provider

### **Demographics- Servicing Provider Search**

- Click the "Servicing Provider" field
- Enter search criteria
- Click "Search"
- Click name of appropriate servicing provider

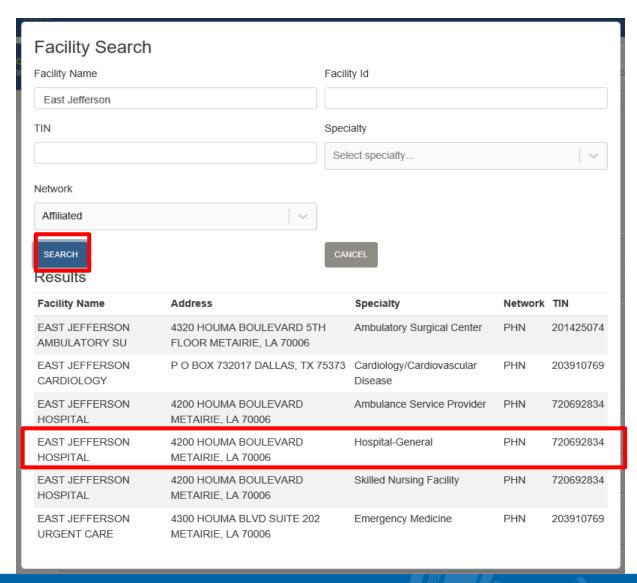

### **Demographics- Completed Tab**

- Once all information completed, "Save and Continue"
- Can go back and change information at any point until case is actually "Submitted" for review

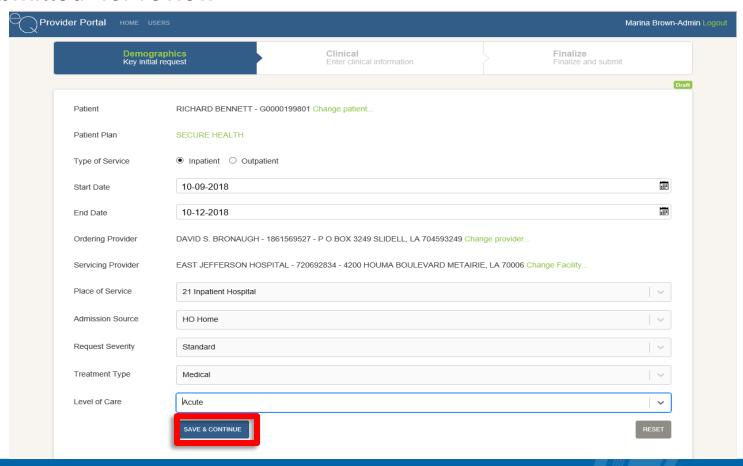

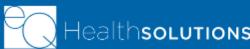

### **Demographics- Completed Tab**

- Reset: Allows the user to clear the information entered on the page
- Receive a prompt "Are you sure you want to Reset?" when clicked

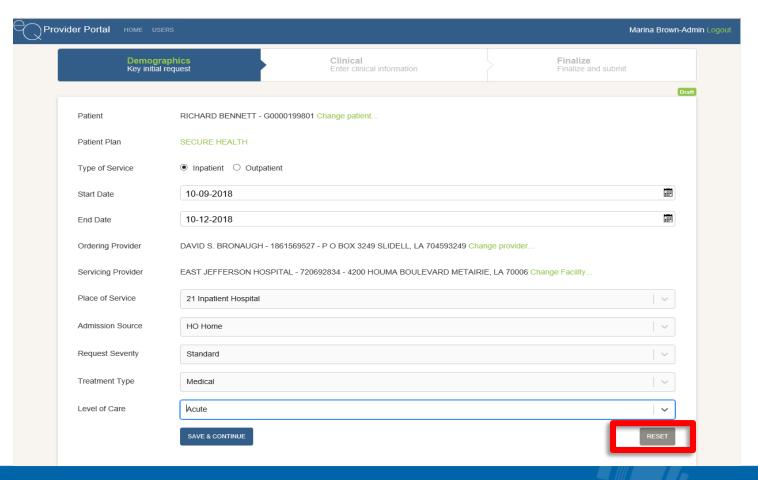

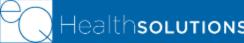

#### **Clinical Tab**

- Ability to add multiple diagnoses or procedures (by code or description)
- Must designate a primary diagnosis and/or procedure (first one defaults to primary)
- Click "Save and Continue" to save information
- Ability to delete a request by clicking "Delete" in top right corner

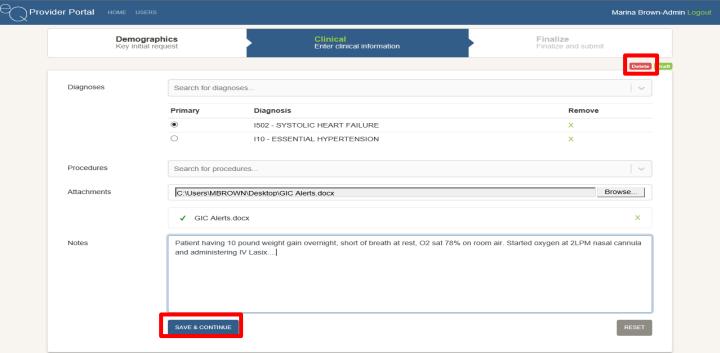

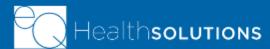

#### **Finalize Tab**

- Ability to review request information prior to submitting for medical necessity
- May go back and update information on any other tab
- Click "Submit" once you have verified the information on the request
- Must provide either clinical attachment or a note in order to submit the request

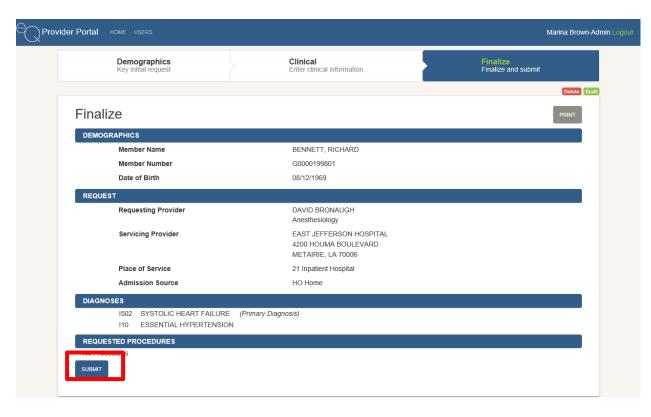

### **Submitted Requests**

- Once a case is "Submitted" it will display on the "Submitted" tab
- Case has not yet been reviewed for medical necessity

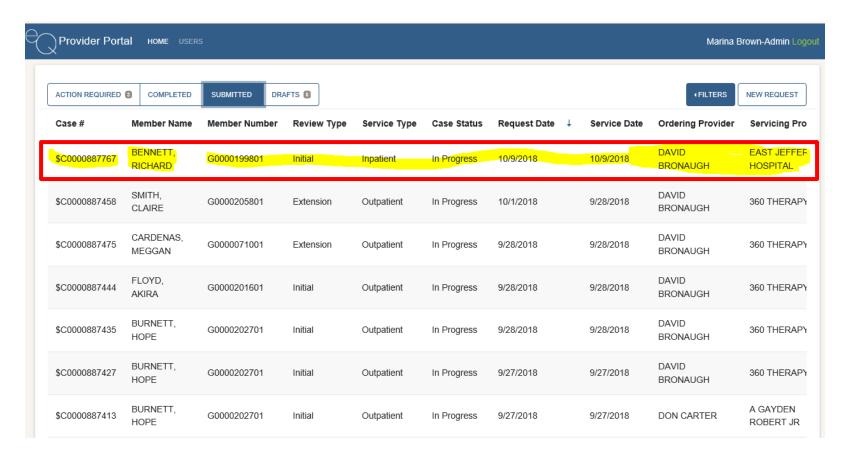

## **QUESTIONS?**

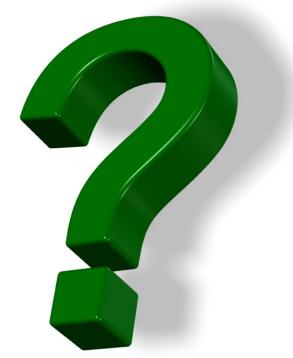

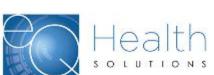

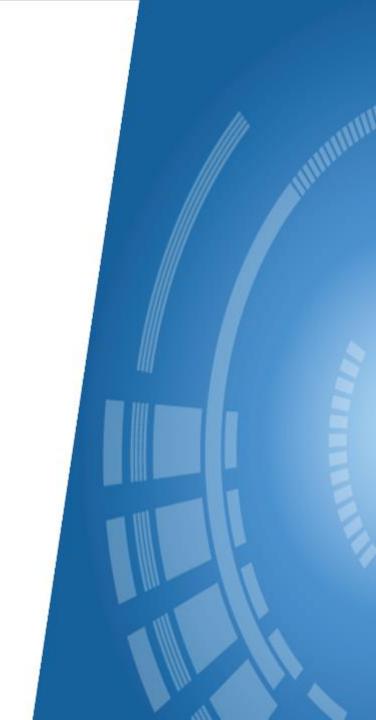

#### **Additional Resources**

You will be able to access training and support materials from within the production system:

- Go to the Help tab on the Menu bar
- Click Group Specific Help

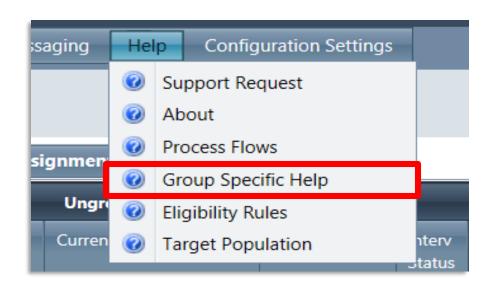

### **Next Steps**

- Use the ticketing process in the system to report any problems you encounter
  - Simplifies notification process
  - Allows for tracking and reporting on types of issues
  - Ensures that resolution will be assigned to the appropriate resource and quickly resolved
- ➤ Call the eQHealth® Help Desk

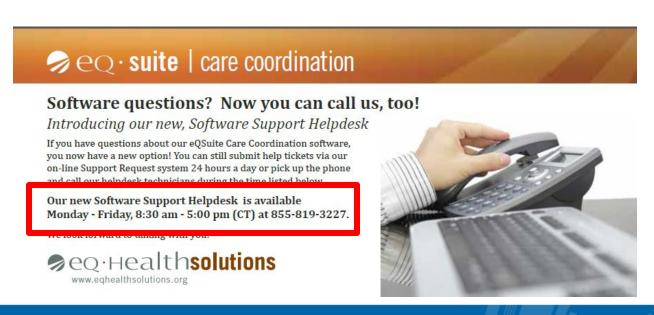

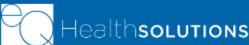